# **Skills Forward Skills Builder Guide**

**Reset User Passwords**

#### **Getting to the Administration Dashboard**

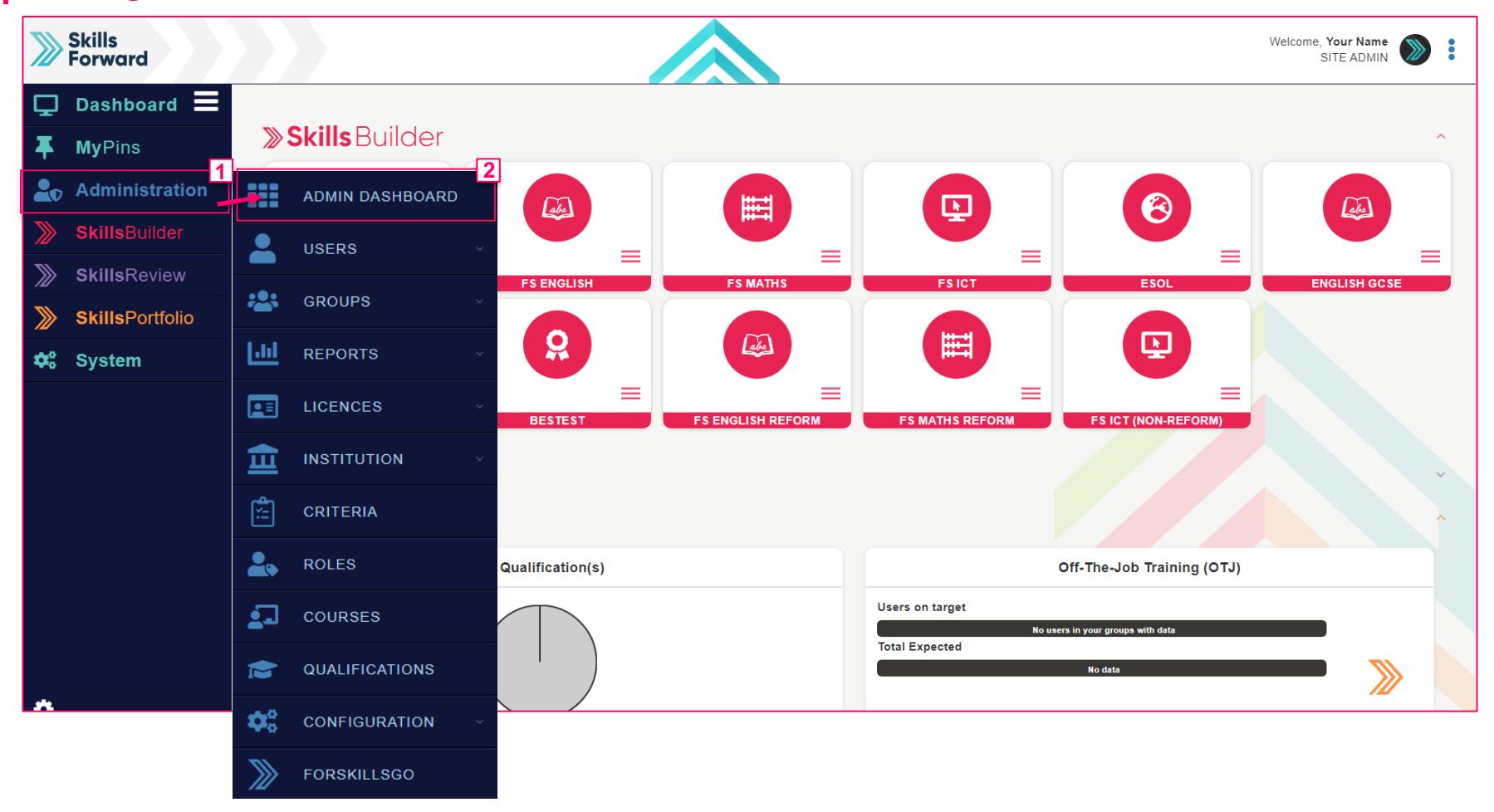

Start by selecting **Administration > ADMIN DASHBOARD**

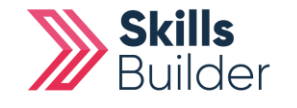

**Skills Builder Guide**

#### **Skills Builder Guide**

## **Edit User Accounts**

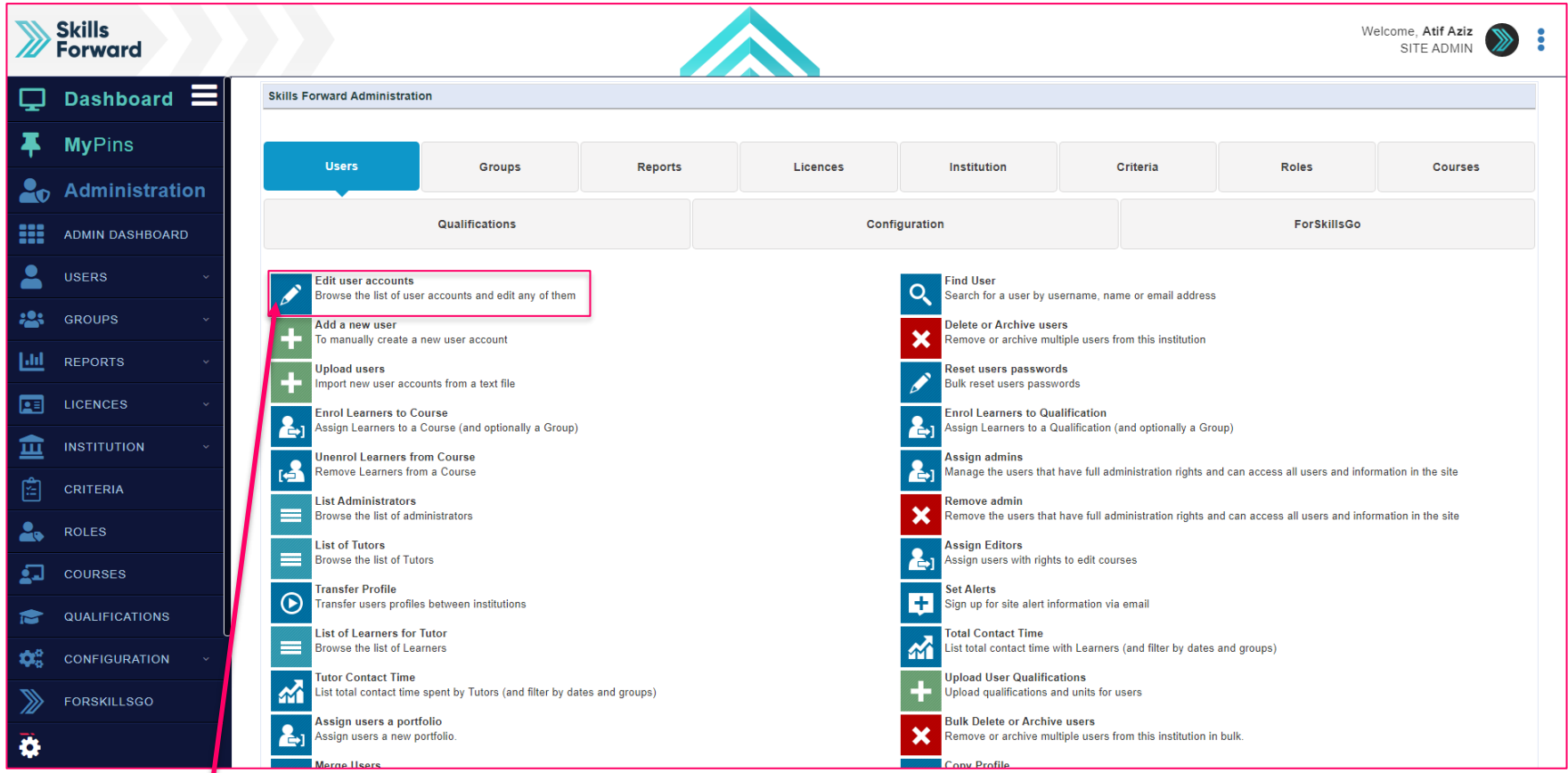

## Select **Edit User Accounts**

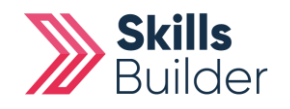

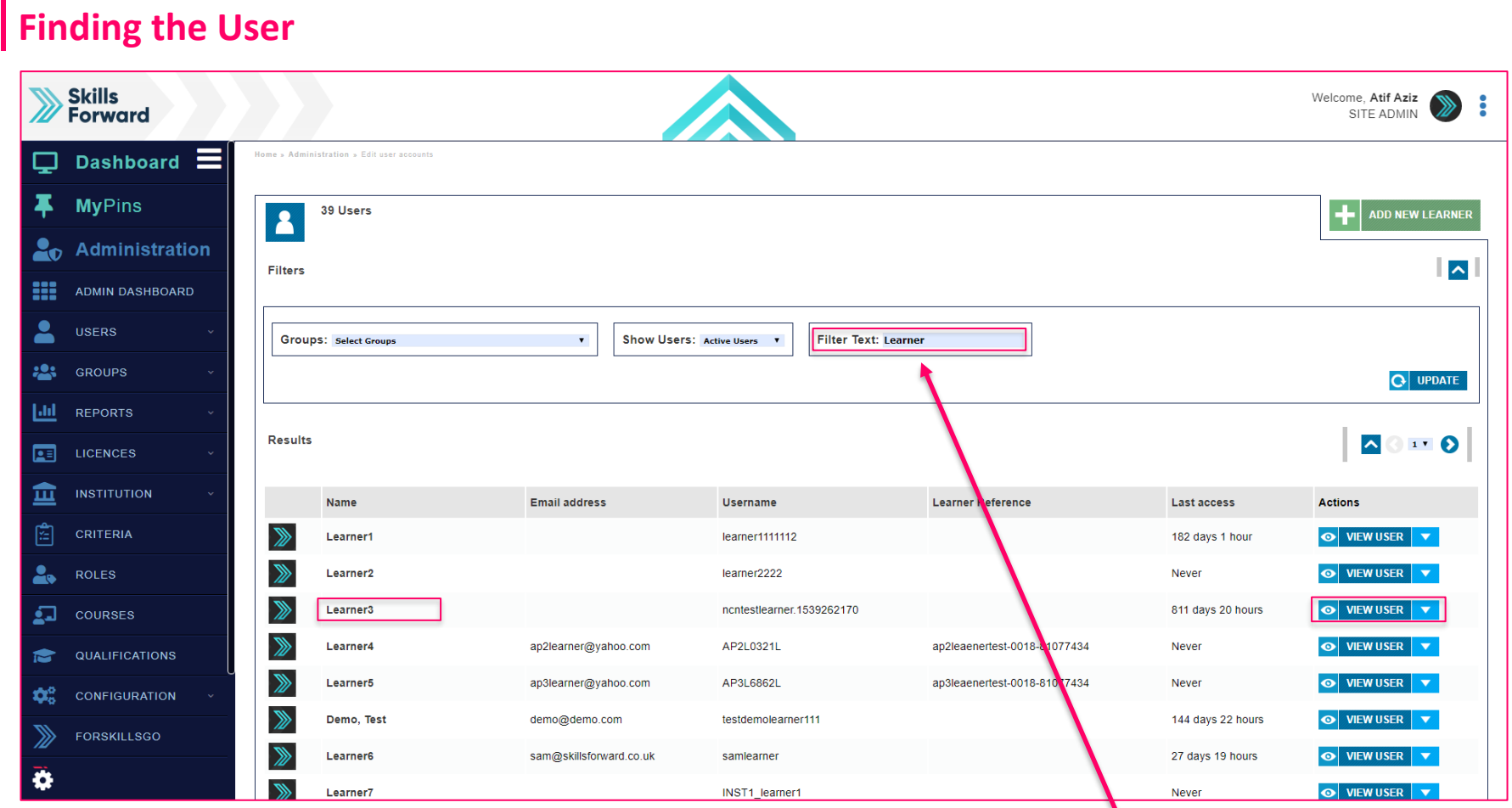

### **Find** your **user** by entering their name in the **Filter Text** field. Once found, select **VIEW USER** button or select their **name**.

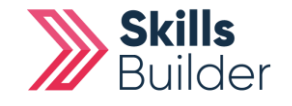

**Skills Builder Guide**

#### **Edit Profile** Skills<br>Porward Welcome, Your Name SITE ADMIN  $\Box$  Dashboard  $\Xi$ Learner3 **O** Profile V **A.S.** LOGIN AS **MyPins** к Profile Learner<sub>3</sub> 811 days 20 hours ago **2**<sup>2</sup> Edit profile **2 Administration** 罔 **More Details** Options Groups ncntestlearner.1539262170 **SkillsBuilder Activity Assessments** Password (manual) **SkillsReview** od **ISP Web Forms**  $\gg$ **Skills Revie ISP SkillsPortfolio** ≫ **Skills Review** d.  $\boldsymbol{\phi}_{o}^{a}$  System  $+$  ADD COURSES  $\blacktriangledown$   $\blacktriangledown$ **15 Courses** + ADD QUALIFICATION 4 Qualific **No Roles**  $\bullet$ Once on the Users profile page, **Select Profile drop-down** and select **EDIT PROFILE**

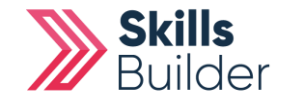

**Skills Builder Guide**

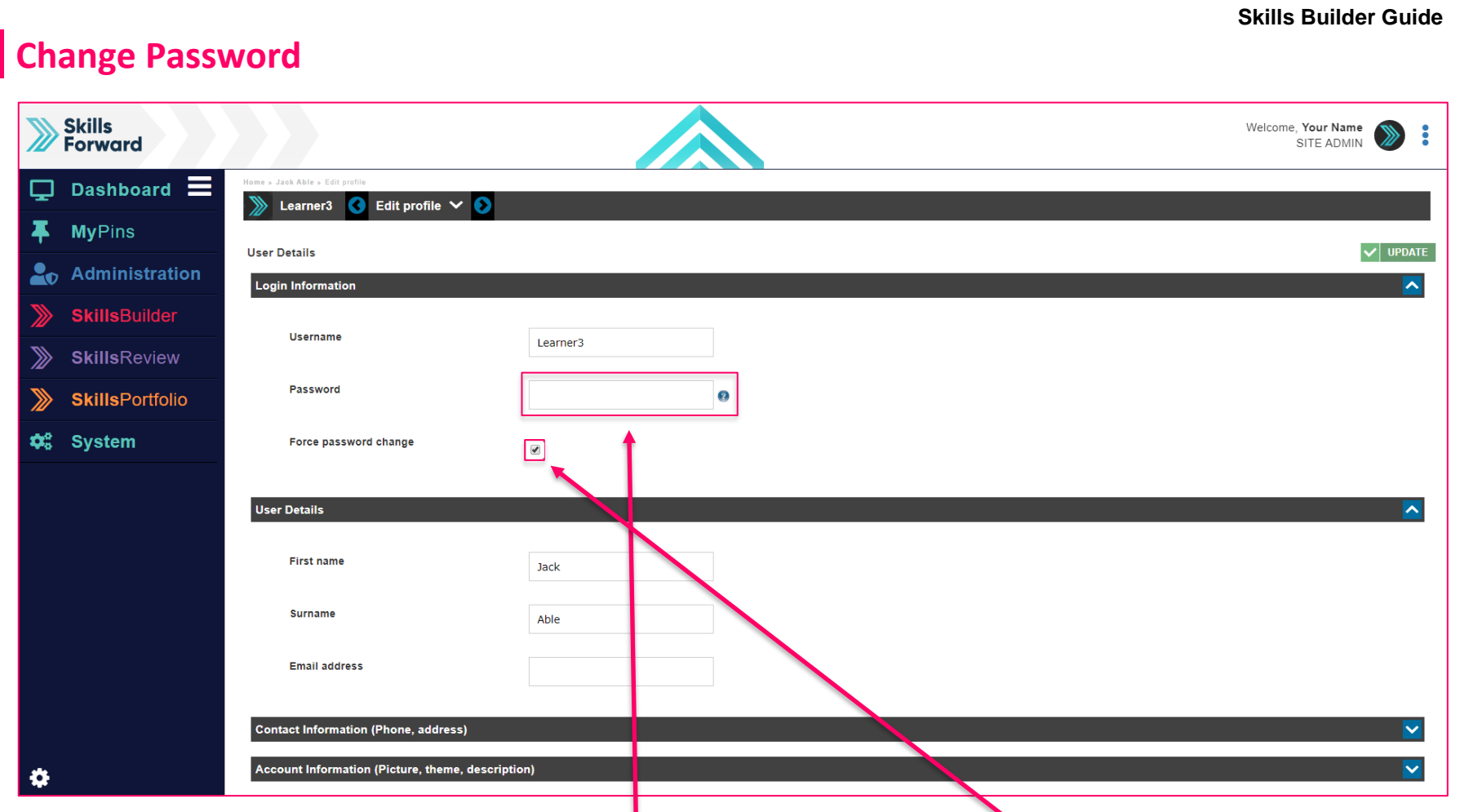

Enter the new password for the user in the **Password** field. Make sure the **Force Password change** tick box is checked. Select **UPDATE** to save changes.

#### **END OF GUIDE**

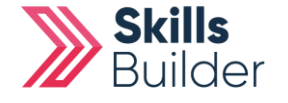